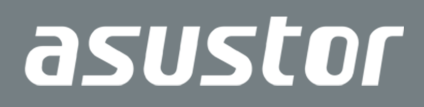

# Schnell-Installationsanleitung

Eingesetzte Modelle FS6706T / FS6712X

**Ver. 4.2.0307(2023-3-7)**

### Inhalt

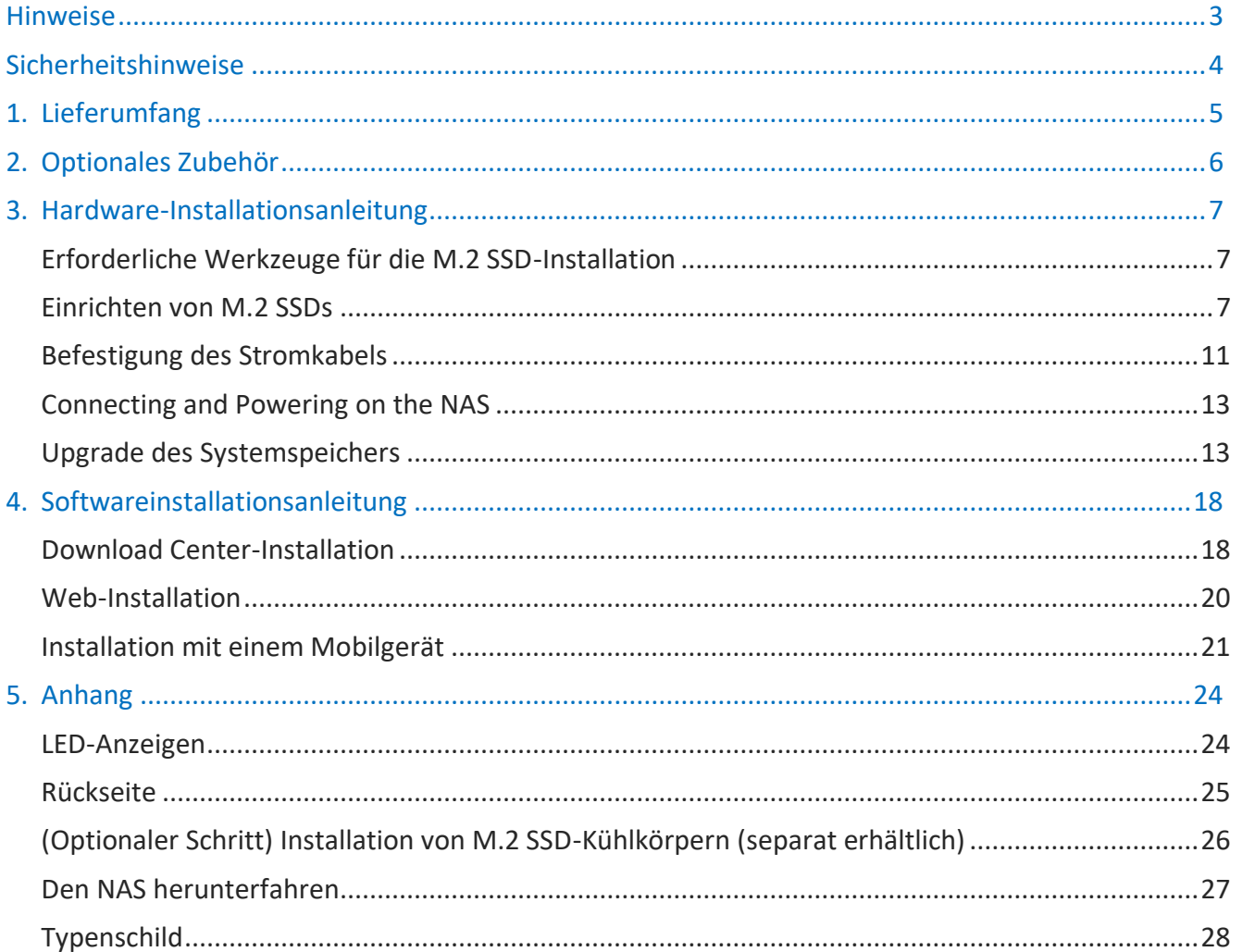

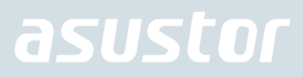

### <span id="page-2-0"></span>Hinweise

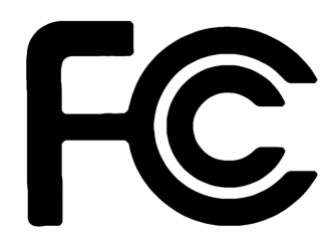

#### Aussagen zur FCC-Erklärung

Dieses Gerät entspricht Teil 15 der FCC-Vorschriften. Im Betrieb müssen die folgenden beiden Bedingungen er füllt werden:

- Dieses Gerät darf keine schädliche Störstrahlung abgeben, und
- Dieses Gerät muss für empfangene Störstrahlung unempfindlich sein, auch für Störstrahlung, die unerwünschte Funktionen hervorrufen an.

Dieses Gerät wurde geprüft und entspricht den Grenzwerten für digitale Geräte der Klasse B gemäß Teil 15 der FCC-Vorschriften. Diese Vorschriften wurden für ausreichenden Schutz gegen Radiofrequenzenergie in Wohngegenden aufgestellt. Dieses Gerät erzeugt und verwendet Radiofrequenzenergie und kann diese ausstrahlen. Wenn es nicht entsprechend der Bedienungsanleitung installiert und verwendet wird, kann es Störungen von Funkübertragungen verursachen. Es kann nicht für alle Installationen gewährleistet werden, dass keine Störungen auftreten. Falls dieses Gerät Störungen des Rundfunk- oder Fernsehempfangs verursacht, was durch Ein- und Ausschalten des Geräts ermittelt werden kann, sollten Sie folgende Maßnahmen ergreifen, um die Störungen zu beheben.

- Ändern Sie die Ausrichtung oder den Standort der Empfangsantenne. ÷
- Vergrößern Sie den Abstand zwischen dem Gerät und dem Empfänger.
- Schließen Sie Gerät und Empfänger an unterschiedliche Netzspannungskreise an.
- Wenden Sie sich an den Fachhändler oder einen erfahrenen Radio-/Fernsehtechniker.

#### CE-Kennzeichen

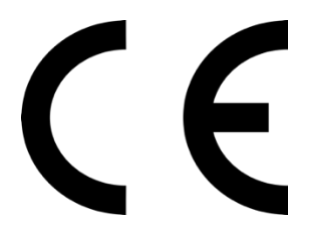

#### **CE-Zeichen für Geräte ohne Wireless LAN/Bluetooth**

Die ausgelieferte Version dieses Gerätes erfüllt die Anforderungen der EEC directives 2004/108/EC "Electromagnetic compatibility" und IEC60950-1:2005 (2nd Edition)+A1:2009 "Einrichtungen der Informationstechnik-Sicherheit "."

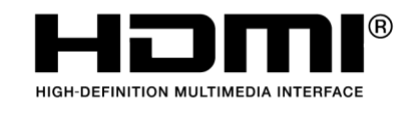

The Adopted Trademarks HDMI, HDMI High-Definition Multimedia Interface, HDMI trade dress and the HDMI Logos are trademarks or registered trademarks of HDMI Licensing Administrator, Inc. in the United States and other countries.

### <span id="page-3-0"></span>Sicherheitshinweise

Die Einhaltung der folgenden Vorsichtsmaßnahmen verlängert die Lebensdauer des NAS. Befolgen Sie deshalb bitte alle Vorkehrungen und Anleitungen.

#### Elektrische Sicherheit

- ä, Ziehen Sie den Stecker aus der Steckdose, bevor Sie dieses Gerät reinigen.
- ÷ Verwenden Sie nur das im Lieferumfang enthaltene Netzteil, Ein anderes Netzteil könnte Ihr Gerät beschädigen.
- Vergewissern Sie sich, dass das netzteil mit der korrekten netzspannung versorgt wird. Überprüfen Sie dazu den ÷ Aufkleber am Netzteil, um die Eingangsspannung zu erfahren.

#### Betriebssicherheit

- Stellen Sie das Gerät NICHT an Plätzen auf, an denen es nass werden kann. ä,
- ÷ Stellen Se das Gerät auf eine ebene und stabile Oberläche.
- Betreiben Sie das Gerät nur bei einer Umgebungstemperatur von 0°C bis 40°C. ÷
- Blockieren Sie NICHT die Lüftungsöfnungen am Gehäuse und sorgen Sie immer für ausreichende Belüftung des Gerätes. ÷
- Stecken Sie KEINE Gegenstände oder verschütten Sie KEINE Flüssigkeiten in die Lüftungsöfnungen.
- ÷ Wenn Sie an diesem Gerät ein technisches Problem bemerken, kontaktieren Sie bitte einen qualiizierten Kundendienst oder Ihren Händler. Versuchen Sie NICHT, das Gerät selbst zu reparieren.

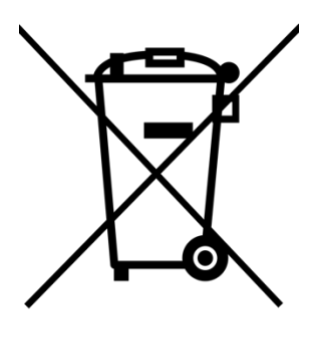

Entsorgen Sie dieses Gerät NICHT im normalen Hausmüll. Dieses Produkt wurde entwickelt, um ordnungsgemäß wiederverwertet und entsorgt werden zu können. Das durchgestrichene Symbol der Mülltonne zeigt an, dass das Produkt (elektrisches und elektronisches Zubehör) nicht im normalen Hausmüll entsorgt werden darf. Bitte erkundigen Sie sich nach lokalen Regelungen zur Entsorgung von Elektroschrott.

### <span id="page-4-0"></span>1. Lieferumfang

#### Eingesetzte Modelle: FS6706T, FS6712X

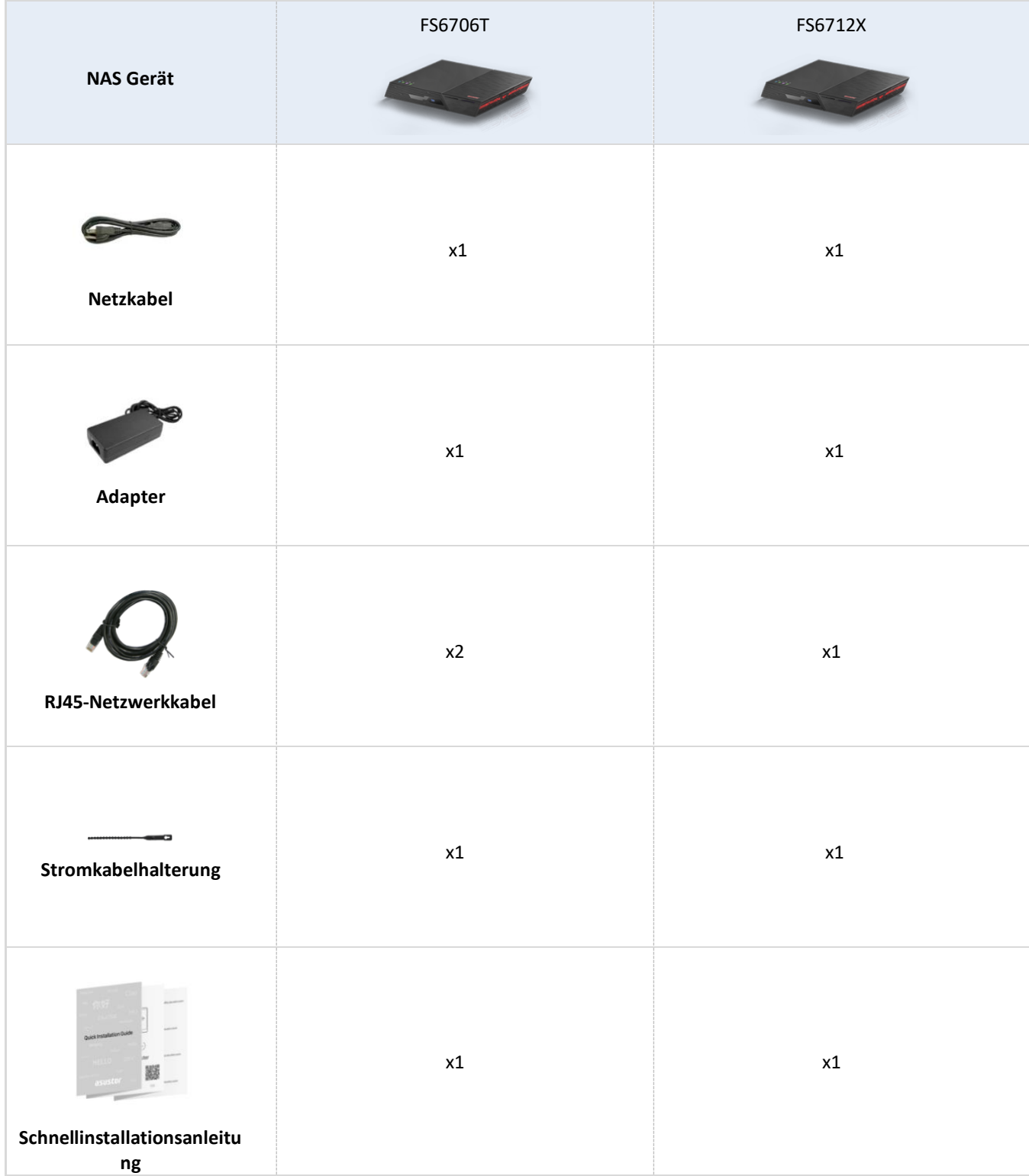

### <span id="page-5-0"></span>2. Optionales Zubehör

Die nachstehenden Artikel können von lokalen Händlern und in ASUSTORs Zubehör-Shop [\(http://shop.asustor.com\)](http://shop.asustor.com/) erworben werden.

### <span id="page-6-0"></span>3. Hardware-Installationsanleitung

**Alle auf installierten M.2-SSDs gespeicherten Daten werden gelöscht und können nicht wiederhergestellt werden, sobald Sie Ihr NAS initialisieren oder ein Volume erstellen. Stellen Sie vor der Initialisierung sicher, dass alle Daten auf den M.2-SSDs zuerst gesichert wurden.**

### <span id="page-6-1"></span>Erforderliche Werkzeuge für die M.2 SSD-Installation

- ⚫ Kreuzschraubendreher
- Mindestens eine 2280 NVMe M.2 SSD. Eine Liste kompatibler M.2-SSDs finden Sie [hier.](https://www.asustor.com/zh-tw/service/m2ssd?id=m2ssd)

#### <span id="page-6-2"></span>Einrichten von M.2 SSDs

#### Einbau von SSDs in die Slots 1-6 - FS6706T und FS6712X

1. Installierte M.2-Slots SSDs sind fortlaufend nummeriert.

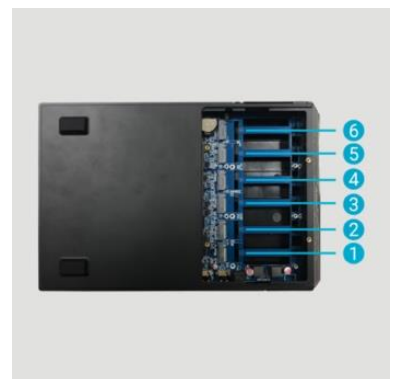

2. Verwenden Sie einen Phillips-Schraubendreher, um die Schrauben an der unteren Abdeckung zu entfernen

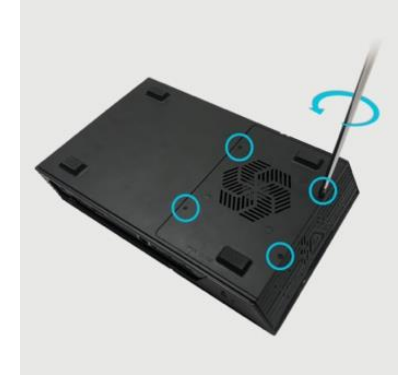

3. Schieben Sie die Abdeckung vom NAS weg und heben Sie sie beim Loslassen an.

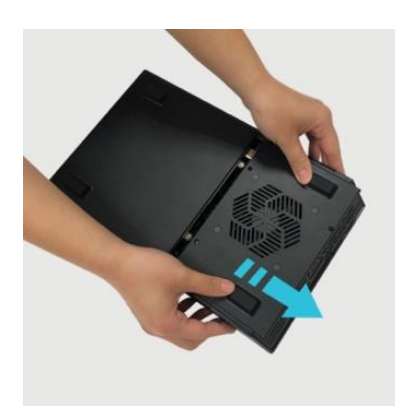

4. Richten Sie den M-Key der M.2 SSD an der M-Key-Kerbe des Steckplatzes aus und setzen Sie ihn in einem Winkel von 45° ein.

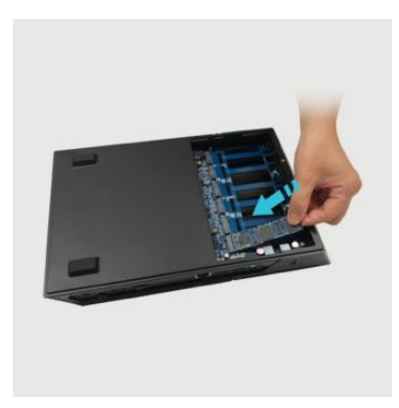

5. Nach dem Einsetzen drücken Sie die SSD nach unten, so dass sie bündig mit der Hauptplatine abschließt, während Sie den SSD-Verriegelungshebel öffnen, um die SSD zu sichern. Sobald die SSD vollständig eingeschoben ist, lassen Sie den Hebel los, um die SSD zu sichern. Falls Kühlkörper benötigt werden, sollten diese jetzt installiert werden.

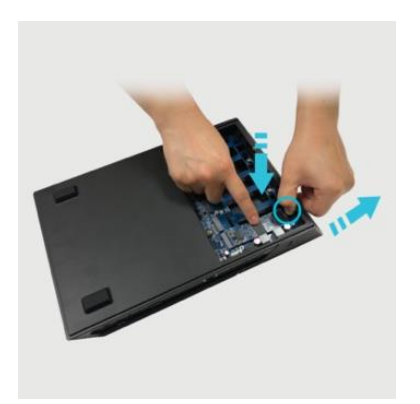

6. Bringen Sie die Abdeckung wieder in ihre ursprüngliche Lage, indem Sie sie in Richtung NAS schieben.

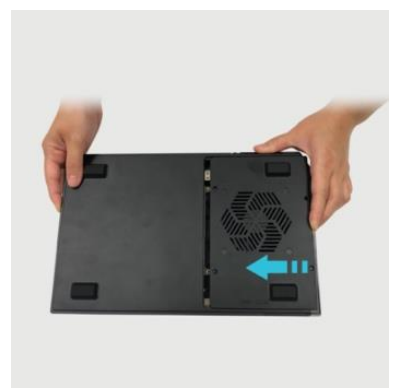

7. Verwenden Sie einen Phillips-Schraubendreher zur Befestigung der Schrauben.

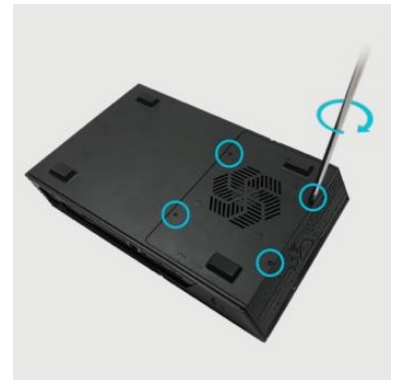

#### Einbau von SSDs in die Slots 7-12 - nur FS6712X

1. M.2-Steckplätze für NVMe-SSDs sind wie unten gezeigt von 1 bis 12 durchnummeriert.

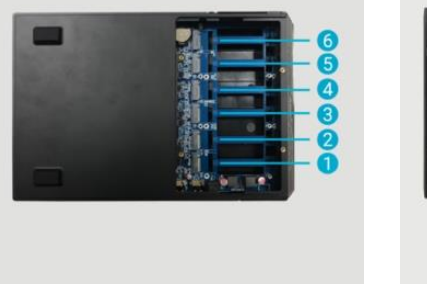

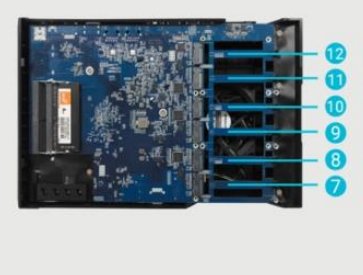

2. Verwenden Sie einen Phillips-Schraubendreher, um die Schrauben der oberen Abdeckung zu entfernen.

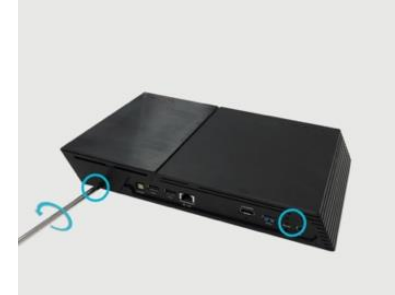

3. Schieben Sie die Abdeckung vom NAS weg und heben Sie sie beim Loslassen an.

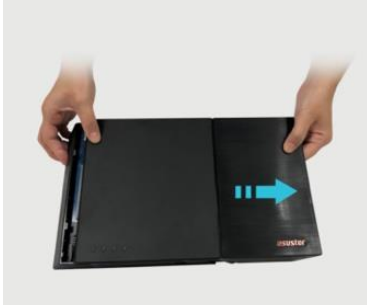

4. Richten Sie den M-Key der M.2 SSD an der M-Key-Kerbe des Steckplatzes aus und setzen Sie ihn in einem Winkel von 45° ein.

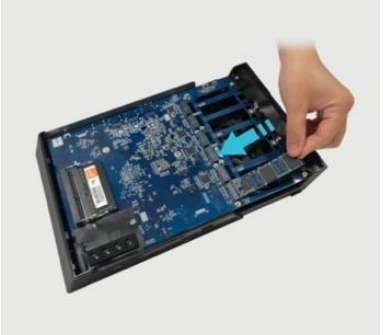

5. Nach dem Einsetzen drücken Sie die SSD nach unten, so dass sie bündig mit der Hauptplatine abschließt, während Sie den SSD-Verriegelungshebel öffnen, um die SSD zu sichern. Sobald die SSD vollständig eingeschoben ist, lassen Sie den Hebel los, um die SSD zu sichern. Falls Kühlkörper benötigt werden, sollten diese jetzt installiert werden.

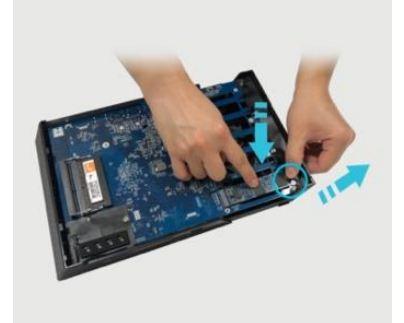

6. Bringen Sie die Abdeckung wieder in ihre ursprüngliche Lage, indem Sie sie in Richtung NAS schieben.

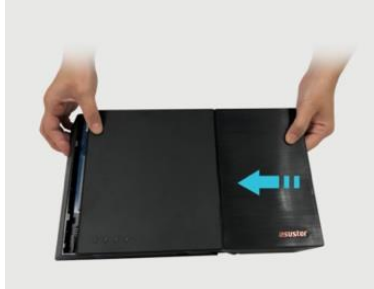

7. Ziehen Sie die Schrauben der oberen Abdeckung mit einem Phillips-Schraubendreher fest.

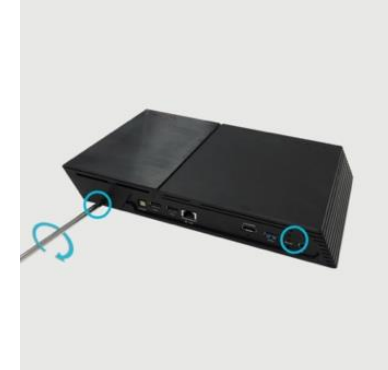

### <span id="page-10-0"></span>Befestigung des Stromkabels

**Hinweis: Falls Sie besorgt sind, dass sich das Stromkabel löst, wenn das NAS bewegt wird, können Sie die mitgelieferte Kabelhalterung benutzen, um das Stromkabel sicher zu befestigen.**

1. Nehmen Sie die Kabelhalterung aus der Zubehör-Box

2. Stecken Sie das Netzkabel in die Kabelbinderhalterung.

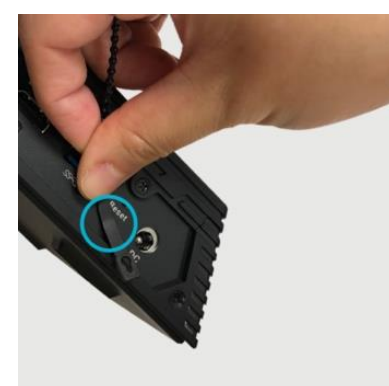

3. Befestigen Sie den Kabelbinder am Netzadapterkabel.

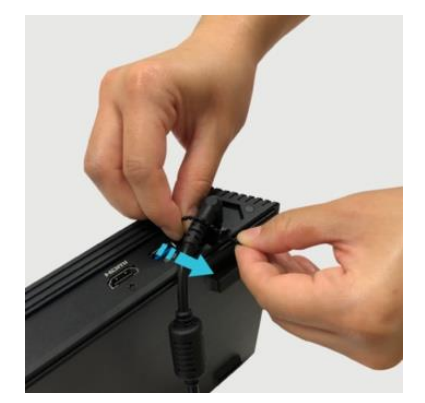

4. Ziehen Sie die Schnalle in Pfeilrichtung fest.

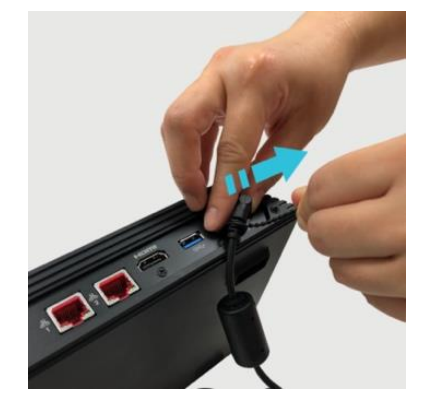

### <span id="page-12-0"></span>Connecting and Powering on the NAS

- 1. Schließen Sie den NAS an die Stromversorgung an.
- 2. Verbinden Sie den NAS über ein Netzwerkkabel mit Ihrem Router, Switch oder Hub.
- 3. Drücken Sie die Einschalttaste auf der rechten Seite.

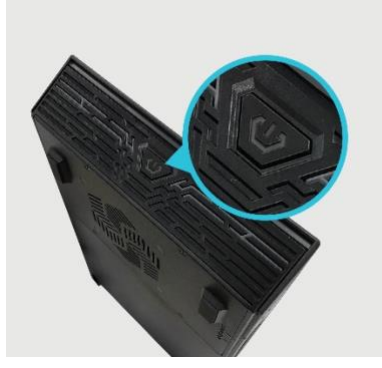

4. Wenn die blaue Netzkontrollleuchte leuchtet, dann ist der NAS eingeschaltet. Beim Hochfahren blinkt die grüne Systemanzeige, und die Netzwerkanzeige leuchtet, wenn das Gerät mit einem Netzwerk verbunden ist. Die grüne Systemanzeige hört auf zu blinken, wenn der NAS erfolgreich hochgefahren ist. Weitere Informationen finden Sie in der Leuchtanzeigetabelle im Anhang.

### <span id="page-12-1"></span>Upgrade des Systemspeichers

#### Hinweise und Warnungen

Alle NAS-Geräte der FS67-Serie unterstützen bis zu 16 GB Speicher. Vor Hinzufügen oder Entfernen von Speichermodulen lesen Sie bitte aufmerksam die nachstehenden Warnhinweise.

- Ihr NAS und die Speichermodule nutzen hochpräzise Komponenten und elektronische Anschlusstechnologie. Damit die Garantie während des Garantiezeitraums Ihres Produktes nicht erlischt, empfehlen wir Folgendes:
	- ✓ Speicher für FS67 Serie Geräte können von örtlichen Fachhändler oder der Online-Shop für Zubehör ASUSTOR (http://shop.asustor.com) erworben werden.
	- ✓ Sie dürfen ein Speichermodul nicht eigenhändig installieren, falls Sie mit der Aufrüstung des Speichers in einem Computer nicht vertraut sind.
	- ✓ Sie dürfen weder die Anschlüsse berühren noch die Abdeckung des Speichermodulfachs öffnen.
- Eigenhändiges Hinzufügen oder Entfernen von Speichermodulen kann durch Brechen von Steckplatz und Modul oder einen Anschlussfehler Unfälle oder Fehlfunktionen Ihres NAS verursachen. In diesem Fall tragen Sie die Kosten für eine Reparatur.
- Achten Sie darauf, sich Ihre Händler oder Finger nicht an den scharfen Kanten des Speichermoduls, der inneren Komponenten oder Schaltkreise Ihres NAS zu verletzen.
- ASUSTOR garantiert nicht, dass Speichermodule von Drittanbietern in Ihrem NAS funktionieren.
- Achten Sie darauf, Ihren NAS und die Peripherie abzuschalten, trennen Sie vor Hinzufügen oder Entfernen von Speichermodulen alle Zubehörteile und Anschlusskabel.
- Befolgen Sie zum Vermeiden von Schäden durch elektrostatische Entladung an Speichermodulen die nachstehenden Anweisungen:
	- ✓ Arbeiten Sie nicht an einem Ort, an dem leicht statische Elektrizität entsteht, wie z. B. auf einem Teppich.
	- ✓ Berühren Sie vor Hinzufügen oder Entfernen von Speichermodulen ein externes Metallteil mit Ausnahme Ihres NAS; dadurch erden Sie sich und eliminieren statische Elektrizität. Berühren Sie keine Metallteile im Inneren des NAS.
- Stecken Sie Speichermodule nicht falsch herum in den Steckplatz. Dies kann Modul oder Steckplatz beschädigen bzw. den Schaltkreis in Brand setzen.
- Verwenden Sie einen Schraubendreher, der zur Größe der Schrauben passt.
- Entfernen oder lösen Sie keine Schrauben, die nicht gemäß den Angaben entfernt werden sollen.

#### Benötigte Teile und Werkzeuge

 $\triangleright$  Kreuzschraubendreher

#### Abdeckung entfernen

1. Fahren Sie den NAS durch Auswahl von [Herunterfahren] im ADM-Benutzermenü herunter.

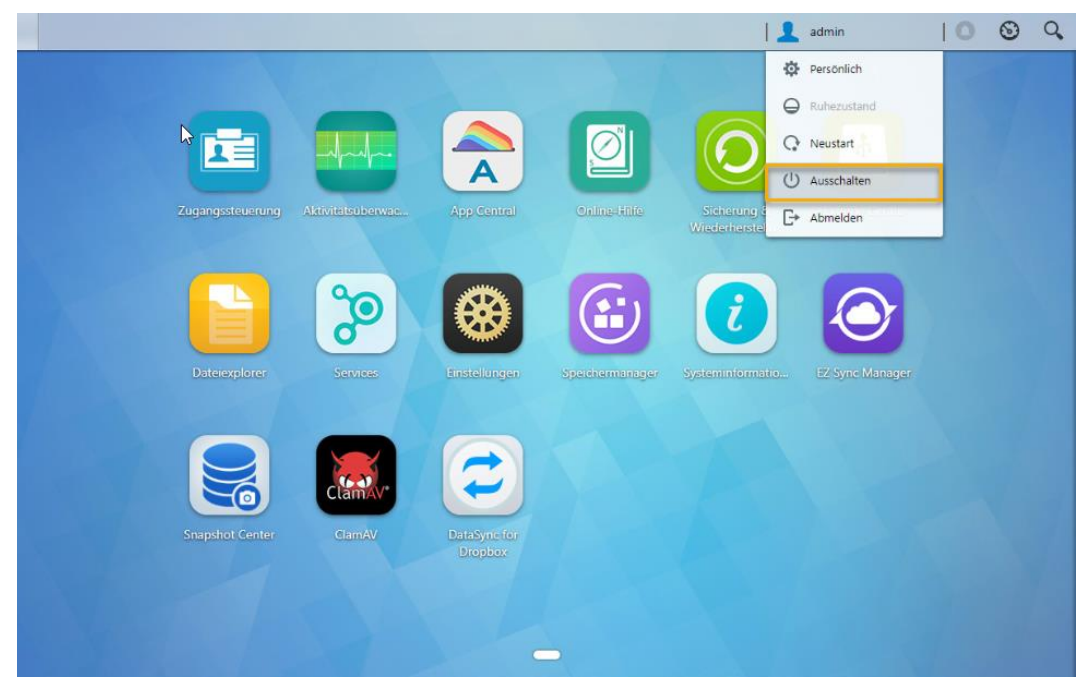

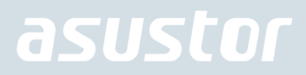

2. Trennen Sie alle mit dem NAS verbundenen Kabel und Geräte, einschließlich des Netzkabels.

#### **FS6706T FS6712X**

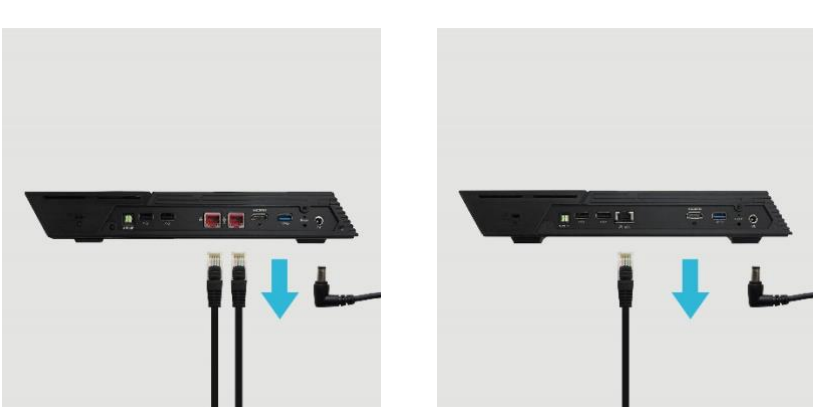

3. Lösen Sie die drei Schrauben an der Rückseite des NAS wie abgebildet mit einem Schraubendreher.

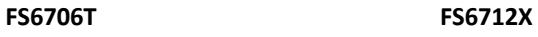

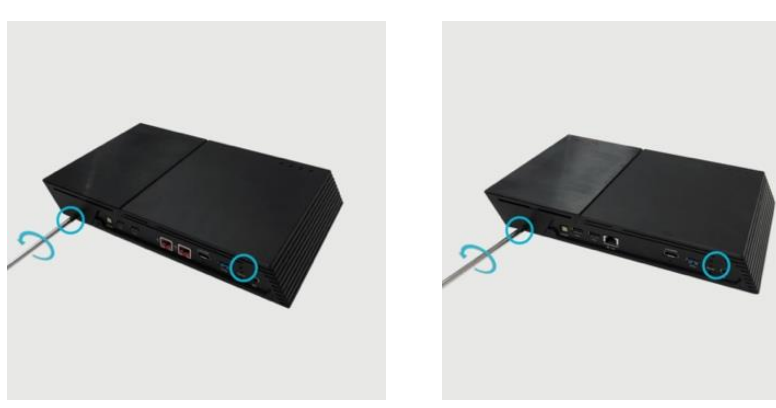

4. Greifen Sie die Abdeckung von beiden Seiten mit beiden Händen, schieben Sie sie dann zum Entfernen vom Gehäuse vorsichtig nach hinten.

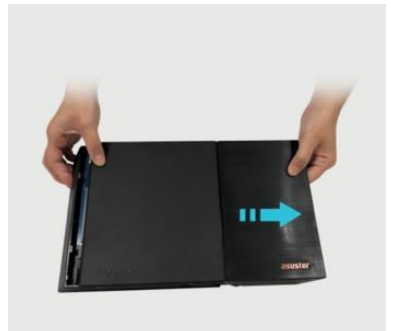

### Arbeitsspeicher installieren

1. Nach dem sie das NAS geöffnet haben, befinden sich die RAM-Steckplätze auf der Hauptplatine der linken Seite des NAS. Fügen Sie einen DIMM in einen der leeren Steckplätze in einem 45° Winkel und bringen Sie die Einkerbungen des RAMs und des Steckplatzes auf eine Linie.

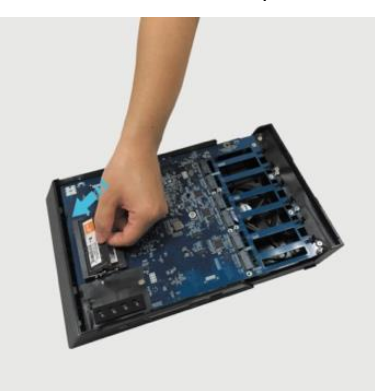

2. Drücken Sie das DIMM vorsichtig so weit nach unten, bis beide Verriegelungen einrasten. Das RAM sollte nun mit der Hauptplatine auf gleicher Höhe abschließend sein.

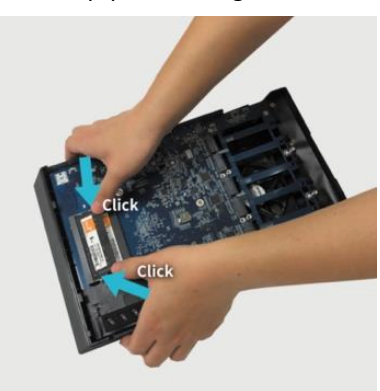

### Abdeckung wieder anbringen

1. Bringen Sie die Abdeckung wieder an und ziehen die zuvor entfernten Schrauben fest.

**FS6706T FS6712X**

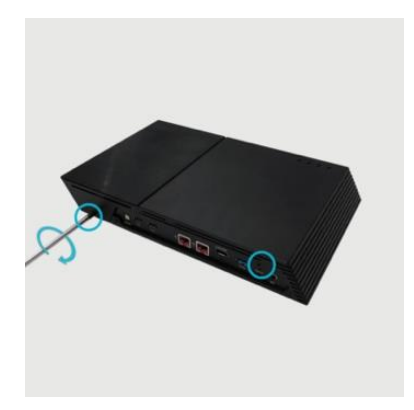

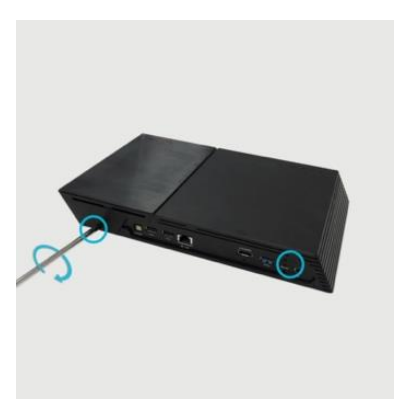

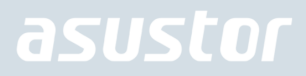

2. Schließen Sie alle Kabel, einschließlich des Netzkabels, wieder an; starten Sie dann den NAS.

#### **FS6706T FS6712X**

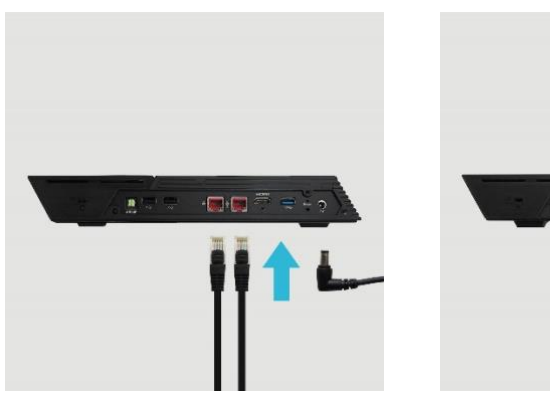

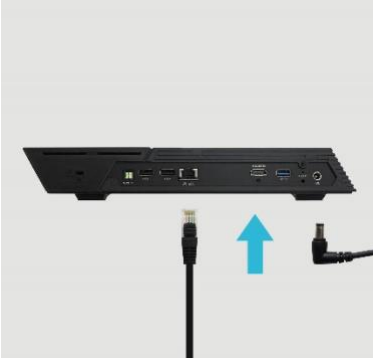

### <span id="page-17-0"></span>4. Softwareinstallationsanleitung

Sie können unter 3 unterschiedlichen Installationsverfahren auswählen: Bitte wählen Sie die für Sie am besten geeignete Methode. Können Sie die aktuellste Software aus dem Download-Bereich der ASUSTOR-Website [\(http://www.asustor.com/service/downloads\)](http://www.asustor.com/service/downloads) herunterladen.

### <span id="page-17-1"></span>Download Center-Installation

#### Unter Windows

1. Nachdem ASUSTOR Control Center installiert wurde, sucht die Software automatisch nach ASUSTOR NAS-Geräten im Netzwerk.

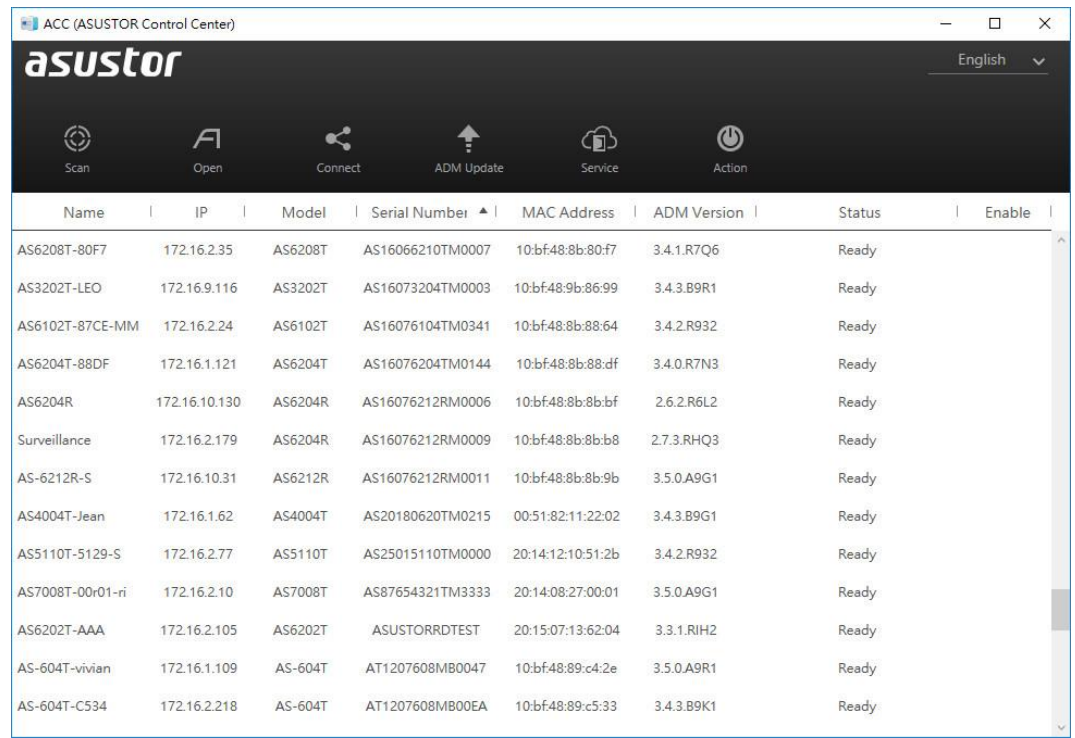

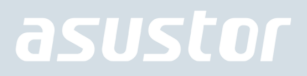

2. Wählen Sie Ihren NAS aus der Liste, lassen Sie sich vom Installationsassistenten durch die Konfiguration führen.

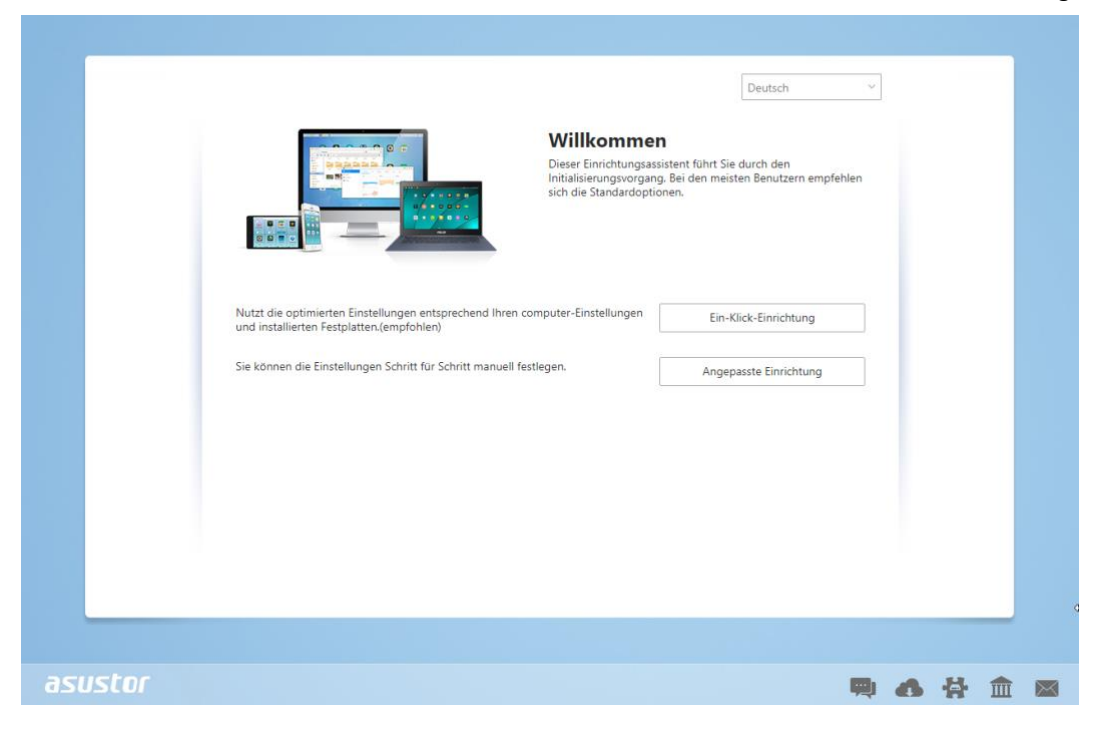

### Unter MacOS

1. Nachdem ASUSTOR Control Center installiert wurde, sucht die Software automatisch nach ASUSTOR NAS-Geräten im Netzwerk.

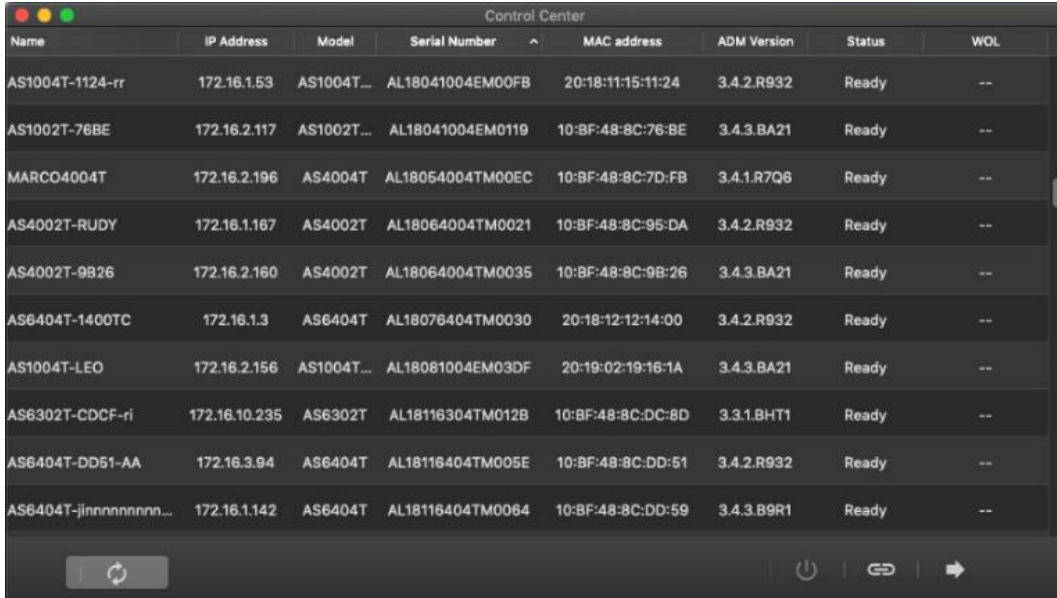

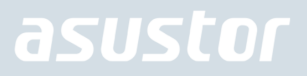

2. Wählen Sie Ihren NAS aus der Liste, lassen Sie sich vom Installationsassistenten durch die Konfiguration führen.

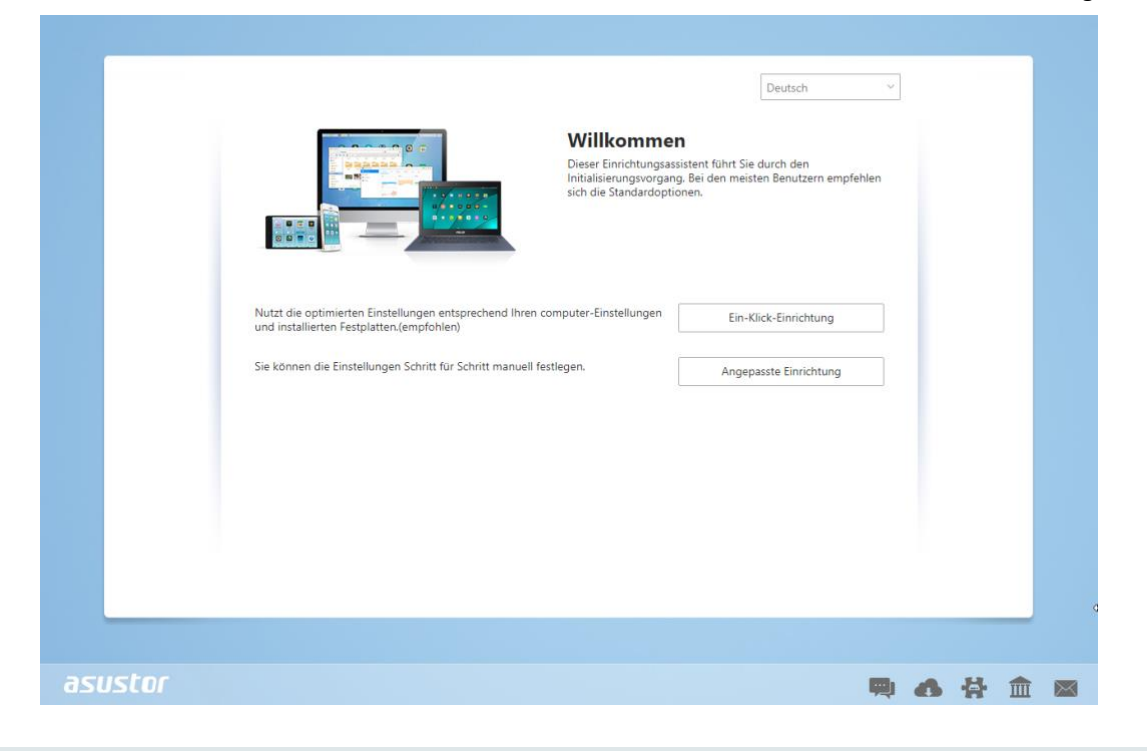

### <span id="page-19-0"></span>Web-Installation

- 1. Sofern Sie die aktuelle IP-Adresse Ihres NAS bereits kennen, können Sie einen Webbrowser öffnen und zum Starten der Initialisierung die NAS-IP-Adresse eingeben (beispielsweis[e http://192.168.1.168:8000\)](http://192.168.1.168:8000/).
- 2. Bitte lassen Sie sich vom Installationsassistenten durch die gesamte Konfiguration führen.

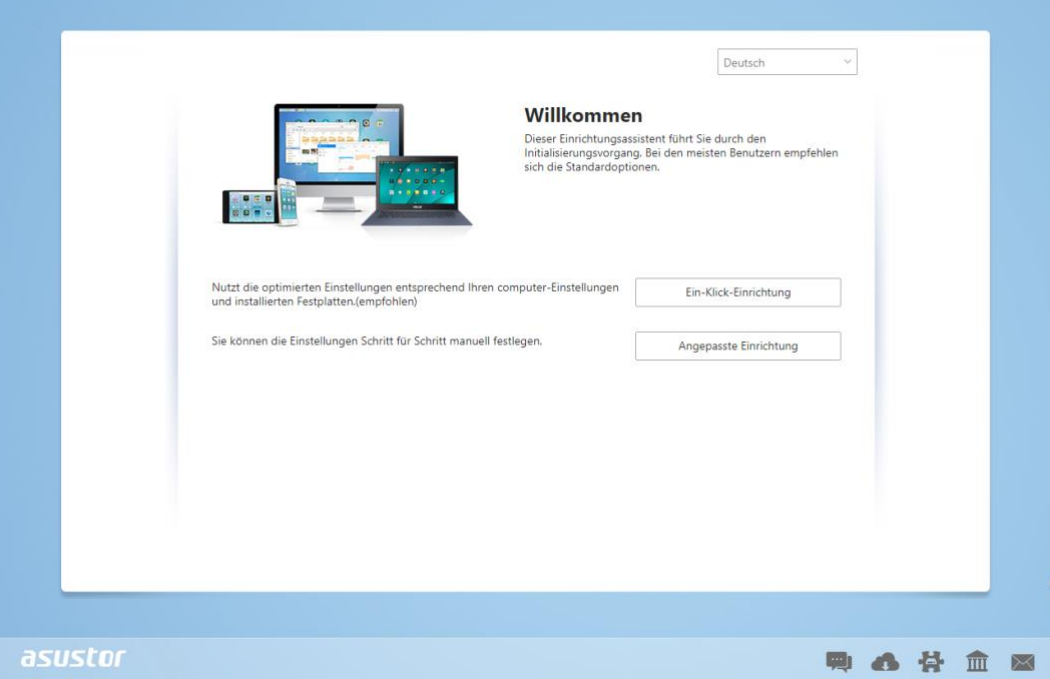

### <span id="page-20-0"></span>Installation mit einem Mobilgerät

1. Suchen Sie nach "**Ai-Master**" bei Google Play oder im Apple App Store. Sie können ebenfalls die unten abgebildeten QR-Codes einscannen. Laden Sie dann die AiMaster Mobile App auf Ihr Mobilgerät runter.

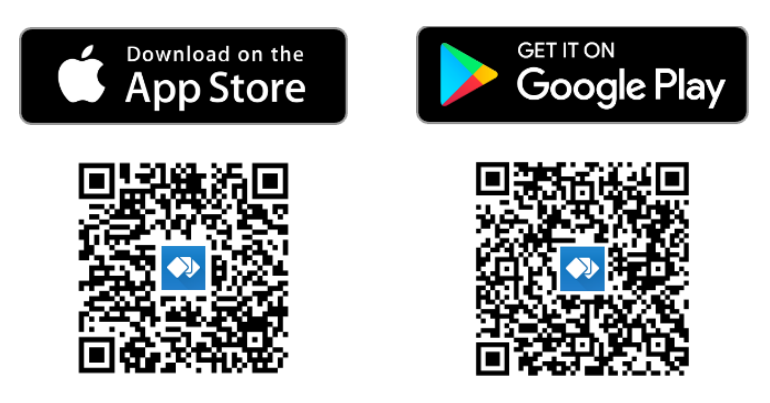

- 2. Stellen Sie sicher, dass sich Ihr Mobilgerät im gleichen lokalen Netzwerk wie das NAS befindet.
- 3. Öffnen Sie nun AiMaster und wählen Sie das  $\equiv$  Symbol in der Symbolleiste am oberen Bildschirmrand.

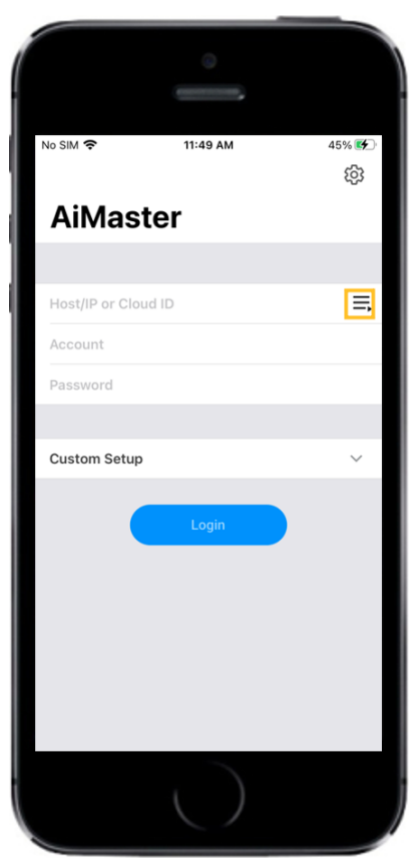

4. Wählen Sie **[Automatische Suche]**. AiMaster wird jetzt Ihr lokales Netzwerk nach dem NAS durchsuchen.

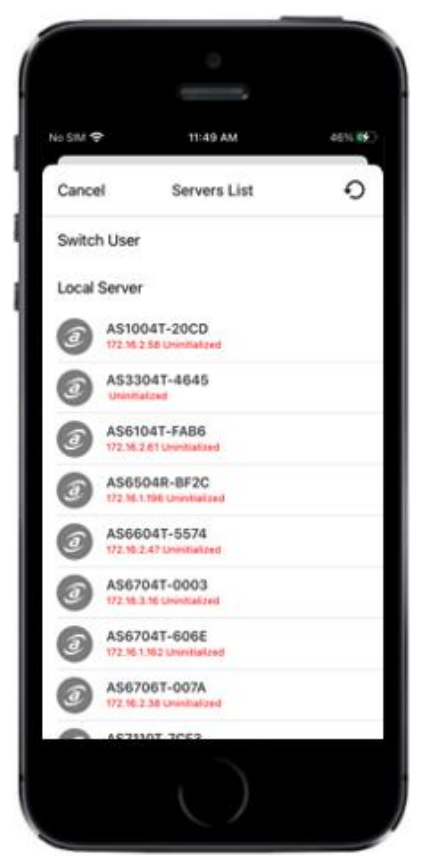

5. Wählen Sie Ihr NAS-Gerät von der Liste aus.

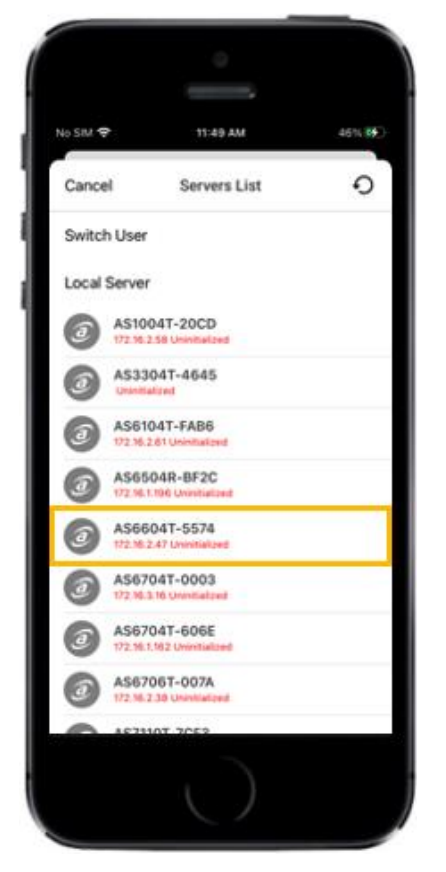

6. Wählen Sie **[Initialisierung ausführen]** um die Installation zu beginnen. Folgen Sie den Anweisunge, um die Konfiguration abzuschließen.

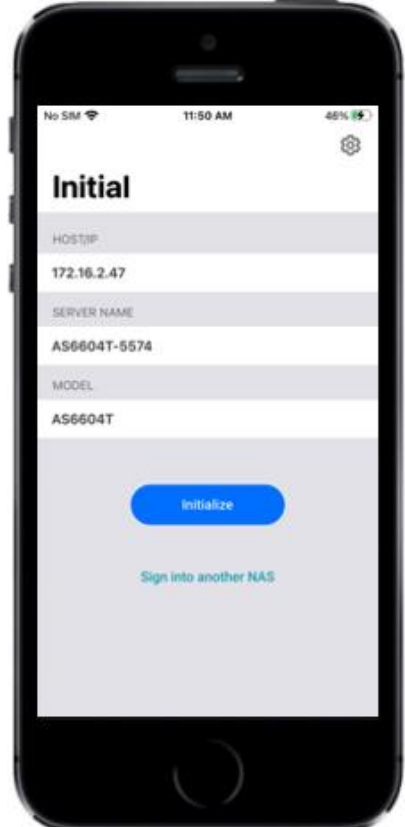

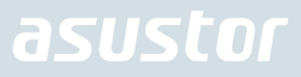

### <span id="page-23-0"></span>5. Anhang

#### <span id="page-23-1"></span>LED-Anzeigen

#### FS6706T / FS6712X

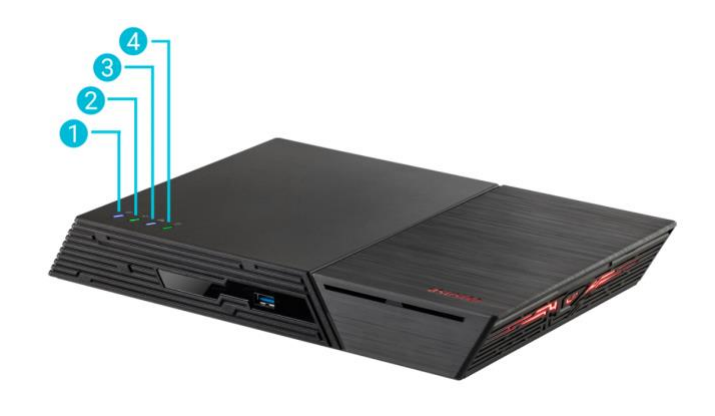

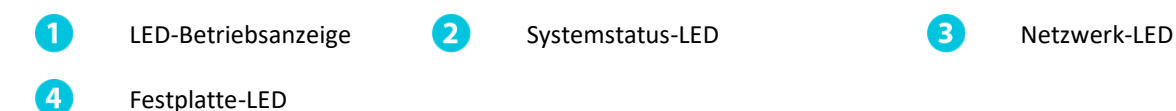

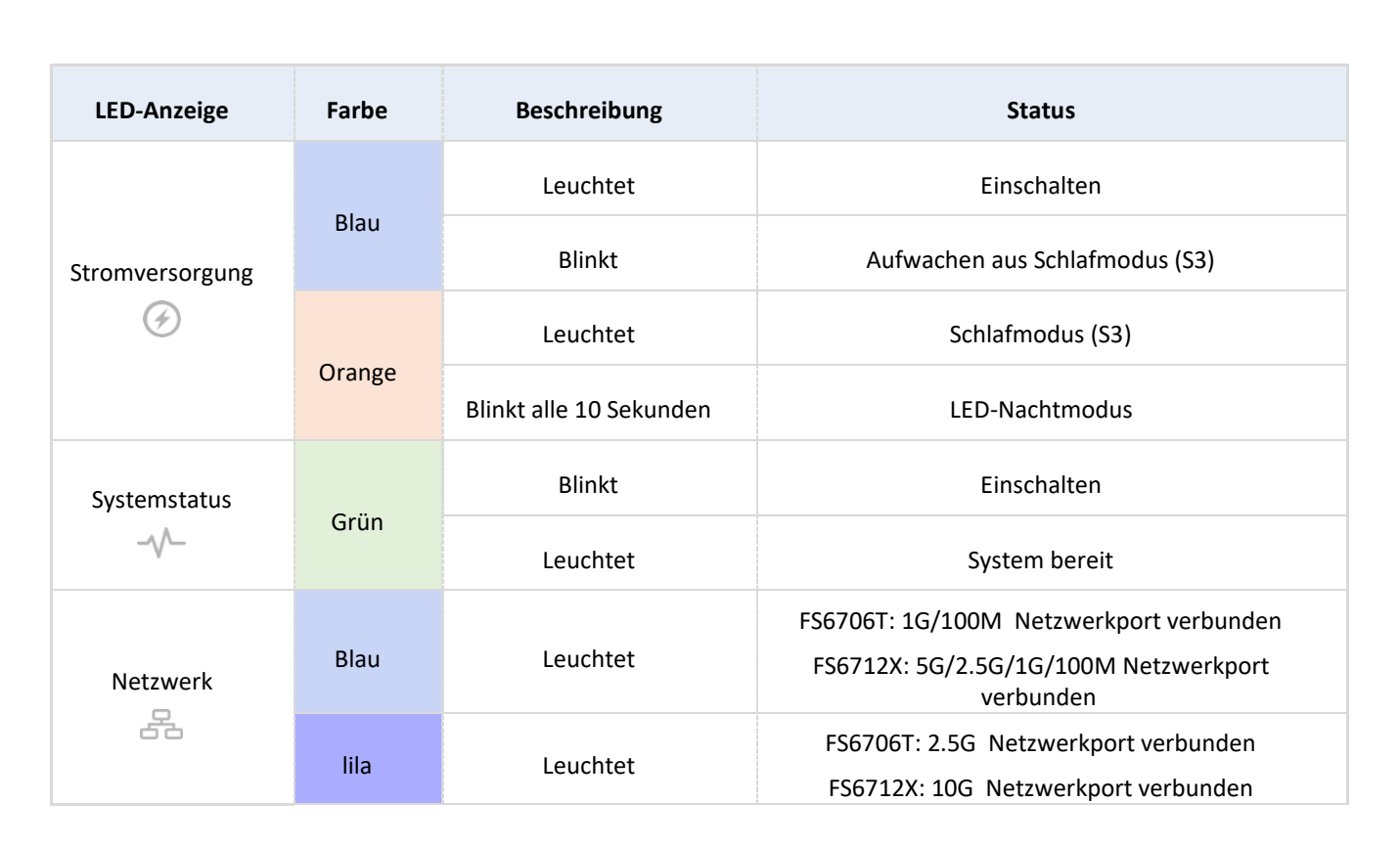

![](_page_24_Picture_83.jpeg)

### <span id="page-24-0"></span>Rückseite

FS6706T

![](_page_24_Figure_4.jpeg)

![](_page_25_Picture_0.jpeg)

#### FS6712X

![](_page_25_Figure_2.jpeg)

### <span id="page-25-0"></span>(Optionaler Schritt) Installation von M.2 SSD-Kühlkörpern (separat erhältlich)

Die nachstehenden Artikel können von lokalen Händlern und in ASUSTORs Zubehör-Shop [\(http://shop.asustor.com\)](http://shop.asustor.com/) erworben werden.

1. After installing M.2 drives, remove protective film from heatsink and align the M.2 heatsink with the screw holes on the motherboard and fasten the screws.

![](_page_25_Picture_7.jpeg)

FS6706T FS6712X

![](_page_25_Picture_9.jpeg)

2. Es können bis zu drei Kühlkörper pro Seite installiert werden.

#### FS6706T FS6712X

![](_page_26_Picture_3.jpeg)

![](_page_26_Picture_5.jpeg)

### <span id="page-26-0"></span>Den NAS herunterfahren

1. Wählen Sie Funktions-Auswahl des Power-Buttons wie in der untenstehenden Grafik beschrieben aus und bestätigen Sie diese. Sie können auswählen, ob das NAS heruntergefahren oder in den Ruhezustand versetzt wird, wenn der Power-Button 1,5 Sekunden lang gedrückt wird. Diese Einstellung ist über die Auswahl der folgenden Menüpunkte innerhalb der ADM-Oberfläche erreichbar: [Settings]→[Hardware] → [Power] → [Settings].

![](_page_26_Picture_65.jpeg)

2. Halten Sie den Power Button 1,5 Sekunden lang gedrückt. Aus dem Systemlautsprecher sollte ein Piepton hörbar sein. Lassen Sie den Power Button los. Abhängig von der vorgenommenen Einstellung wird das NAS jetzt heruntergefahren oder in den Ruhezustand versetzt.

### <span id="page-27-0"></span>Typenschild

#### **Q: Warum wird mein ASUSTOR NAS nicht vom ASUSTOR Control Center erkannt?**

- A: Falls Ihr NAS nicht vom ASUSTOR Control Center erkannt werden sollte, probieren Sie bitte Folgendes:
- 1. Bitte prüfen Sie Ihre Netzwerkverbindung:
- Vergewissern Sie sich, dass sich Ihr Computer und der NAS im selben lokalen Netzwerk befinden.
- Überzeugen Sie sich davon, dass die Netzwerk-LED leuchtet. Falls die LED nicht leuchten sollte, verbinden Sie das Netzwerkkabel probeweise mit dem anderen Netzwerkport; alternativ schließen Sie ein anderes Netzwerkkabel an.
- 2. Bitte versuchen Sie zuerst, sämtliche Firewalls abzuschalten, die eventuell gerade auf Ihrem Computer aktiv sind. Anschließend versuchen Sie, Ihren NAS erneut vom ASUSTOR Control Center erkennen zu lassen.
- 3. Falls Ihr NAS nach wie vor nicht erkannt werden sollte, schließen Sie den NAS bitte über das mitgelieferte RJ45- Netzwerkkabel an den Computer an und ändern die IP-Einstellungen des Computers.

#### Wählen Sie **[Start] [Systemsteuerung] [Netzwerk- und Freigabecenter]**

![](_page_27_Picture_69.jpeg)

- Network and Sharing Center ÷  $\Box$  $\times$ ← → v ↑ < Control Panel > All Control Panel Items > Network and Sharing Center v & Search Control Panel  $\varphi$ View your basic network information and set up connections Control Panel Home View your active networks Change adapter settings Change advanced sharing 網路 Access type: Internet settings Connections: 9 乙太網路 Public network Change your networking settings  $\sum_{i=1}^{n}$  Set up a new connection or network Set up a broadband, dial-up, or VPN connection; or set up a router or access point.  $\begin{tabular}{|c|c|} \hline \quad \quad \quad \textbf{I} \textbf{roubleshoot problems} \end{tabular}$ Diagnose and repair network problems, or get troubleshooting information. See also HomeGroup Infrared Internet Options Windows Defender Firewall
- Klicken Sie im linken Bereich des Fensters auf **[Adaptereinstellungen ändern]**.

Klicken Sie mit der rechten Maustaste auf **[LAN-Verbindung]**, wählen Sie dann **[Eigenschaften]**. $\bullet$ 

![](_page_28_Picture_4.jpeg)

Im **[Netzwerk]**-Register wählen Sie **[Internetprotokoll Version 4 (TCP/IPv4)]**, anschließend klicken Sie auf **[Eigenschaften]**.

![](_page_29_Picture_2.jpeg)

Im **[Allgemein]**-Register wählen Sie die Optionsschaltfläche **[Folgende IP-Adresse verwenden:]**. Stellen Sie die **[IP-** $\checkmark$ **Adresse]** auf **169.254.1.1**, die **[Subnetzmaske]** auf **255.255.0.0** ein, klicken Sie dann auf **[OK]**.

![](_page_29_Picture_79.jpeg)

Öffnen Sie ASUSTOR Control Center, lassen Sie die Software nach Ihrem NAS suchen.

| ACC (ASUSTOR Control Center) |                 |         |                      |                    |                    |        | $\Box$  | $\times$     |
|------------------------------|-----------------|---------|----------------------|--------------------|--------------------|--------|---------|--------------|
| asustor                      |                 |         |                      |                    |                    |        | English | $\checkmark$ |
|                              |                 |         |                      |                    |                    |        |         |              |
|                              | $\epsilon$      |         |                      | ⊕                  | ◉                  |        |         |              |
| Scan                         | Open            | Connect | ADM Update           | Service            | Action             |        |         |              |
| Name                         | P               | Model   | Serial Number 4      | <b>MAC Address</b> | <b>ADM Version</b> | Status | Enable  |              |
| AS6208T-80F7                 | 172.16.2.35     | AS6208T | AS16066210TM0007     | 10:bf:48:8b:80:f7  | 3.4.1.R7Q6         | Ready  |         |              |
| AS3202T-LEO                  | 172.16.9.116    | AS3202T | AS16073204TM0003     | 10:bf:48:9b:86:99  | 3.4.3.B9R1         | Ready  |         |              |
| AS6102T-87CE-MM              | 172.16.2.24     | AS6102T | AS16076104TM0341     | 10:bf:48:8b:88:64  | 3.4.2.R932         | Ready  |         |              |
| AS6204T-88DF                 | 172.16.1.121    | AS6204T | AS16076204TM0144     | 10:bf:48:8b:88:df  | 3.4.0.R7N3         | Ready  |         |              |
| AS6204R                      | 172.16.10.130   | AS6204R | AS16076212RM0006     | 10:bf:48:8b:8b:bf  | 2.6.2.R6L2         | Ready  |         |              |
| Surveillance                 | 172, 16, 2, 179 | AS6204R | AS16076212RM0009     | 10:bf:48:8b:8b:b8  | 2.7.3.RHQ3         | Ready  |         |              |
| AS-6212R-S                   | 172.16.10.31    | AS6212R | AS16076212RM0011     | 10:bf:48:8b:8b:9b  | 3.5.0.A9G1         | Ready  |         |              |
| AS4004T-Jean                 | 172.16.1.62     | AS4004T | AS20180620TM0215     | 00:51:82:11:22:02  | 3.4.3.B9G1         | Ready  |         |              |
| AS5110T-5129-S               | 172.16.2.77     | AS5110T | AS25015110TM0000     | 20:14:12:10:51:2b  | 3.4.2.R932         | Ready  |         |              |
| AS7008T-00r01-ri             | 172.16.2.10     | AS7008T | AS87654321TM3333     | 20:14:08:27:00:01  | 3.5.0.A9G1         | Ready  |         |              |
| AS6202T-AAA                  | 172, 16, 2, 105 | AS6202T | <b>ASUSTORRDTEST</b> | 20:15:07:13:62:04  | 3.3.1.RIH2         | Ready  |         |              |
| AS-604T-vivian               | 172.16.1.109    | AS-604T | AT1207608MB0047      | 10:bf:48:89:c4:2e  | 3.5.0.A9R1         | Ready  |         |              |
| AS-604T-C534                 | 172.16.2.218    | AS-604T | AT1207608MB00EA      | 10:bf:48:89:c5:33  | 3.4.3.B9K1         | Ready  |         |              |

4. Falls sich das Problem nicht mit den obigen Vorschlägen lösen lassen sollte, wenden Sie sich bitte an Ihren ASUSTOR-Händler vor Ort oder an den [ASUSTOR-Kundendienst.](https://member.asustor.com/) Zudem möchten wie Sie gerne ermutigen, einen Blick auf die [ASUSTOR-Hilfethemen](https://www.asustor.com/knowledge) zu werfen.